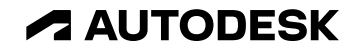

## **Autodesk教育用户注册与验证流程**

© 2022 Autodesk. All rights reserved.

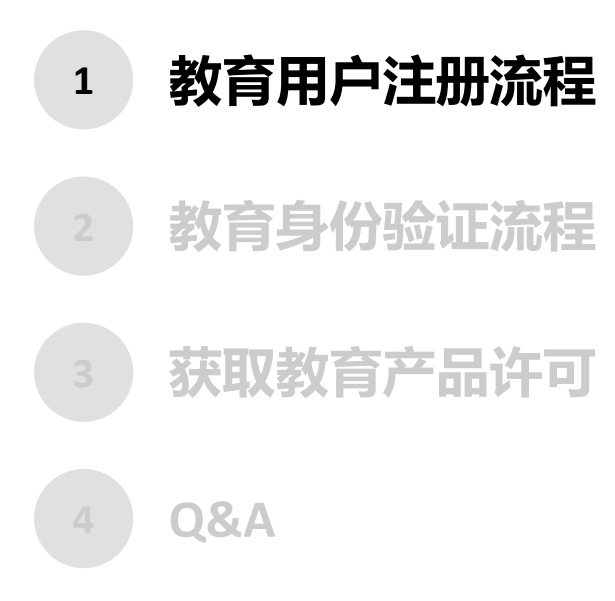

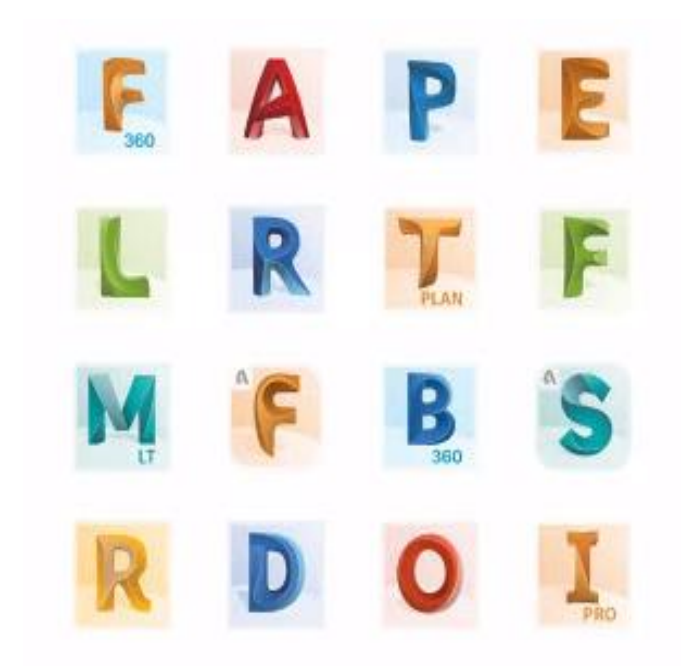

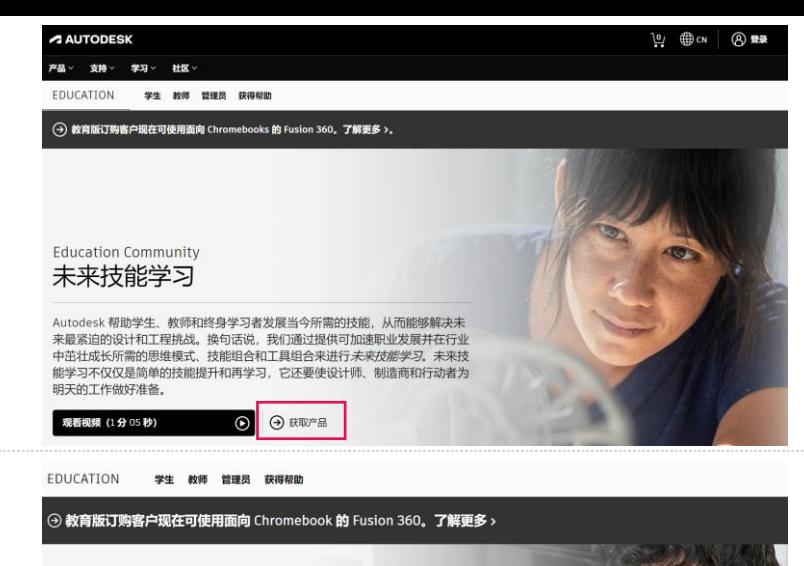

解锁 Autodesk 产品的教育版访问权限

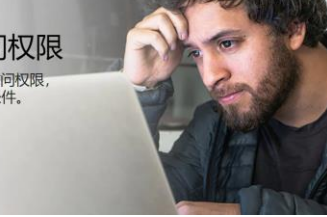

学生和教师可免费获得 Autodesk 产品和服务的一年期教育版访问权限, 只要您仍然符合条件, 就可以继续续展。立即确认您是否符合条件。

快速入门

(b) 操作步骤 (3 分 25 秒)

已经有教育版访问权限? 登录

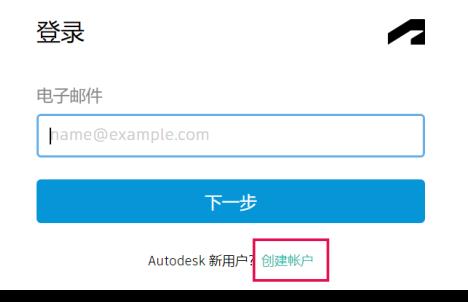

1. 进入Autodesk教育网站: <https://www.autodesk.com.cn/education/home>

点击**获取产品**

### 2. 点击**快速入门**

3. 点击**创建帐户**

### 获取教育机会

the company of the company of the

创建帐户

名字

密码

电子邮件

确认电子邮件

创建帐户或登录。然后确认您是否有资格使用 Autodesk 软件和服务的教育机会。

A

 $\sqrt{2}$ 

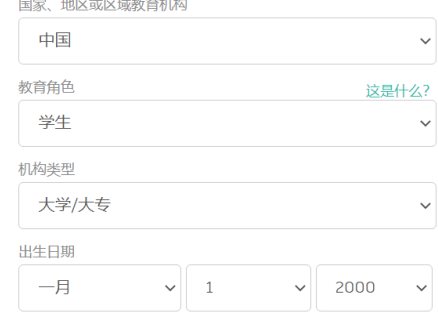

下一步

姓氏

4. 输入注册信息:

国家、地区——中国 教育角色——如"学生" 机构类型——如"大学/大专" 出生日期——XX/XX/XX

点击**下一步**

### 5. 输入账户资料:姓名、电子邮箱、密码,并勾选**同意** 点击**创建帐户**

\* 姓名需实名

\* 电子邮箱与密码将用于日常登录Autodesk帐户使用 建议使用学校邮箱(**@xxx.edu.cn**)

创建帐户

■ 我同意 Autodesk 使用条款并同意根据隐私声明(包括声明中所<br>述的跨境转移)使用我的个人信息。

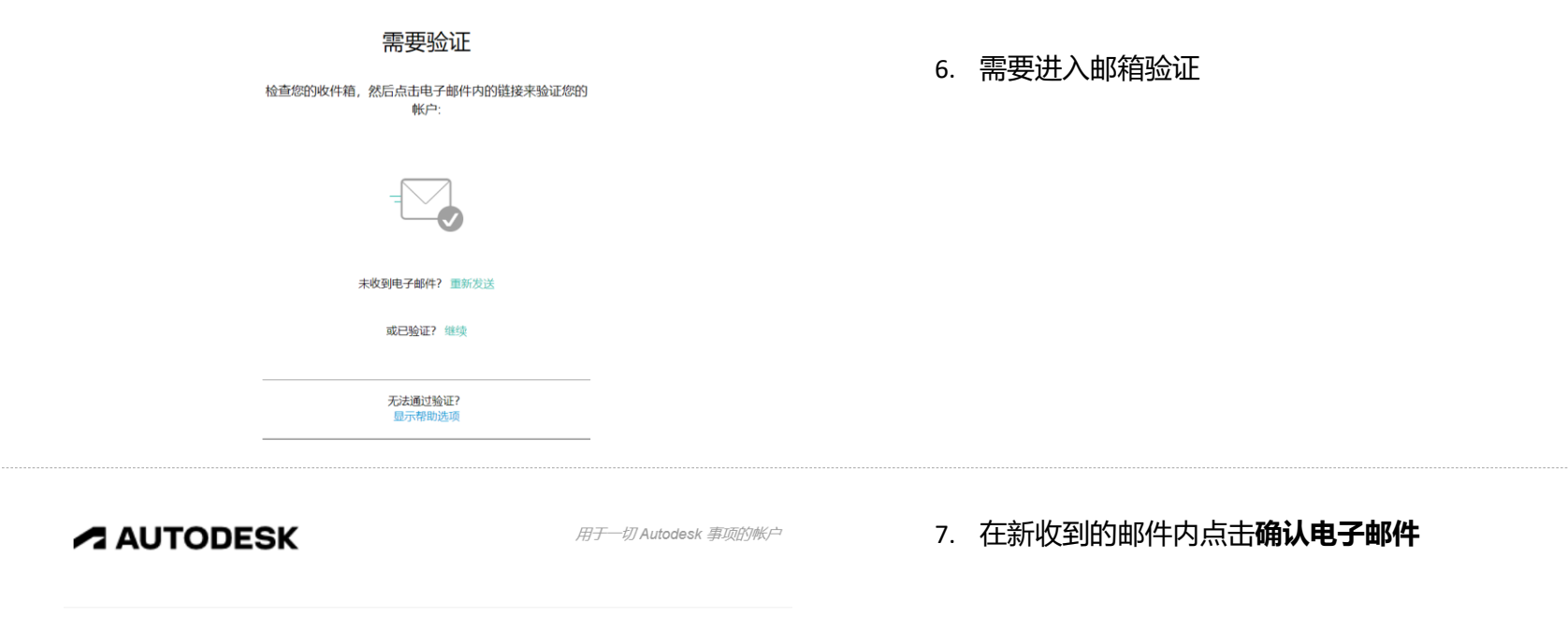

您好,

请通过确认您的电子邮件地址完成 Autodesk 帐户

确认电子邮件

如果上面的链接无效,请复制此 URL 并将其粘贴在您的浏览器中:

https://accounts.autodesk.com:443/user/verifyemail/db2db6a4995d93b0d2e2116fed8e6d0529cb5f85? referrer=https%3A%2F%2Fwww.autodesk.com.cn%2Fservices%2Fadsk%2Fc%2Foxygen%2Ftooledu2.do% 8&productname=&uitype=education

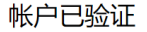

这一个帐户即可使您访问所有 Autodesk 产品

8. 帐户已验证,点击**完成**

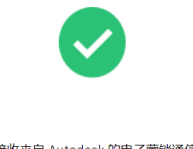

√ 选中此框以接收来自 Autodesk 的电子营销通信,包括新闻、 趋势、活动、特别优惠和研究性调查。您随时可以管理您的偏 好或通过任何电子邮件营销通信底部的取消订阅链接撤回您的 同意。要了解更多信息,请参阅 Autodesk 隐私声明。

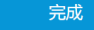

### 您即将完成。

 $\overline{\mathbf{C}}$ 

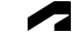

为了确认您是否有资格使用 Autodesk 产品的教育机会, 我们只需了解您以下方面的相关信息:

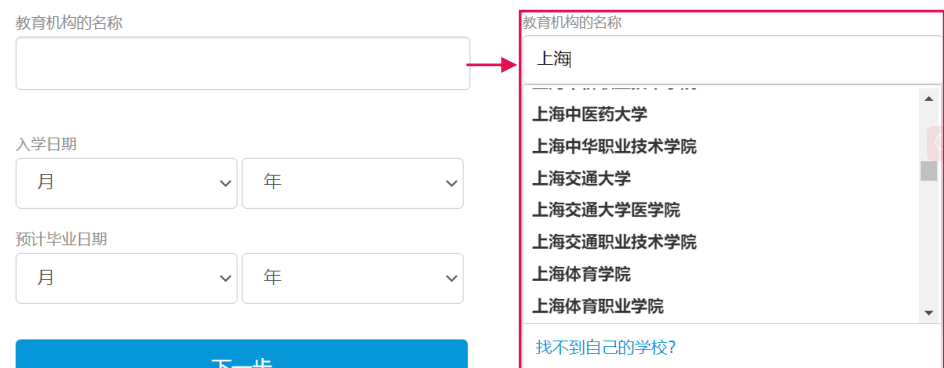

9. 填写教育机构名称、入学时间、毕业时间 输入学校名称后,从列表内选择 点击**下一步**

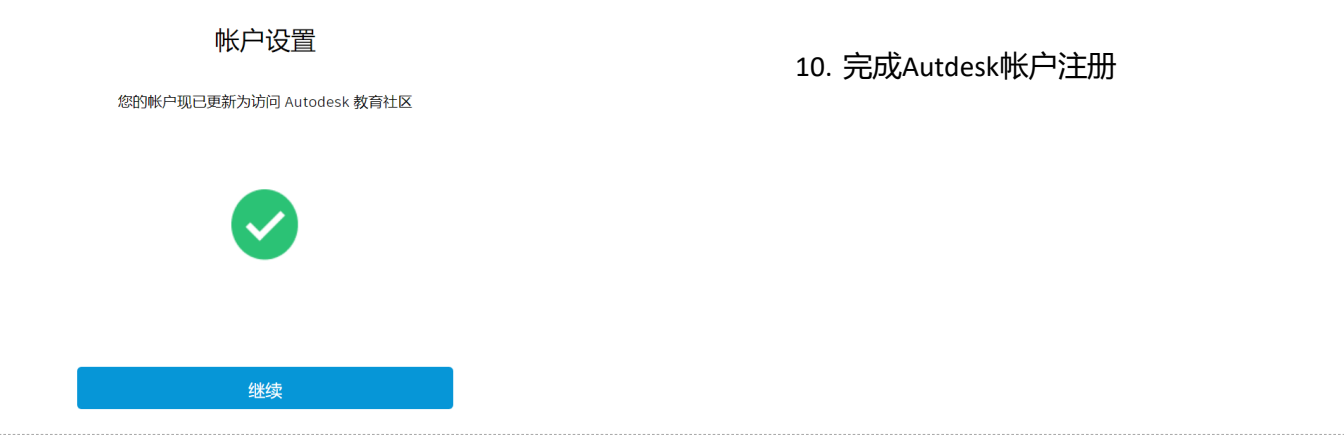

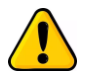

完成Autodesk帐户注册并不意味着可以使用Autodesk产品,需通过Autodesk教育计划获得仅限用 于课堂教学、个人学习等教育用途的免费产品。 获取教育产品许可有以下两种方式:

- **教育身份验证(教师或学生**):通过教育身份验证后,获取产品的教育版许可 *----* **首选方式**
- 班级许可分配: 教师以班级为单位, 申请所需产品的125个许可后, 向学生帐户分配产品。 学生需注册Autodesk帐户,但不需要教育身份验证。

以下内容为教育身份验证流程,班级许可分配流程详见《Autodesk教育许可获取与分配流程(班级版)

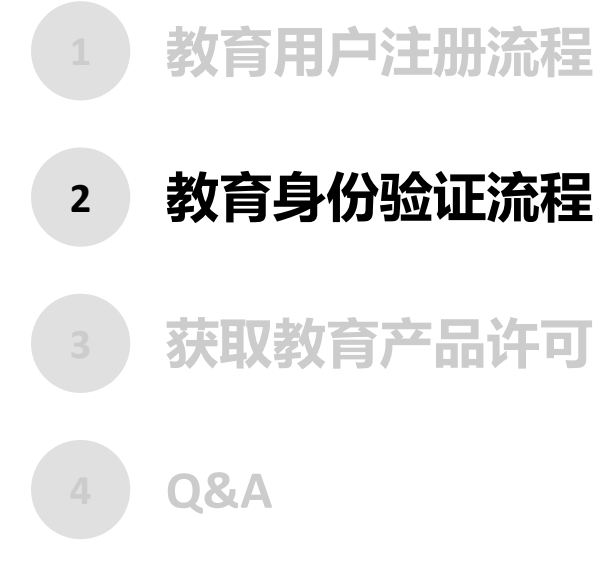

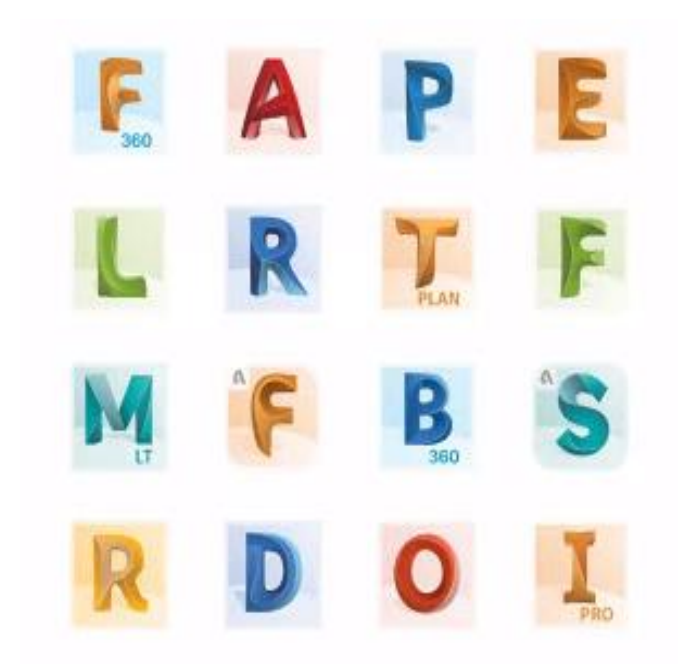

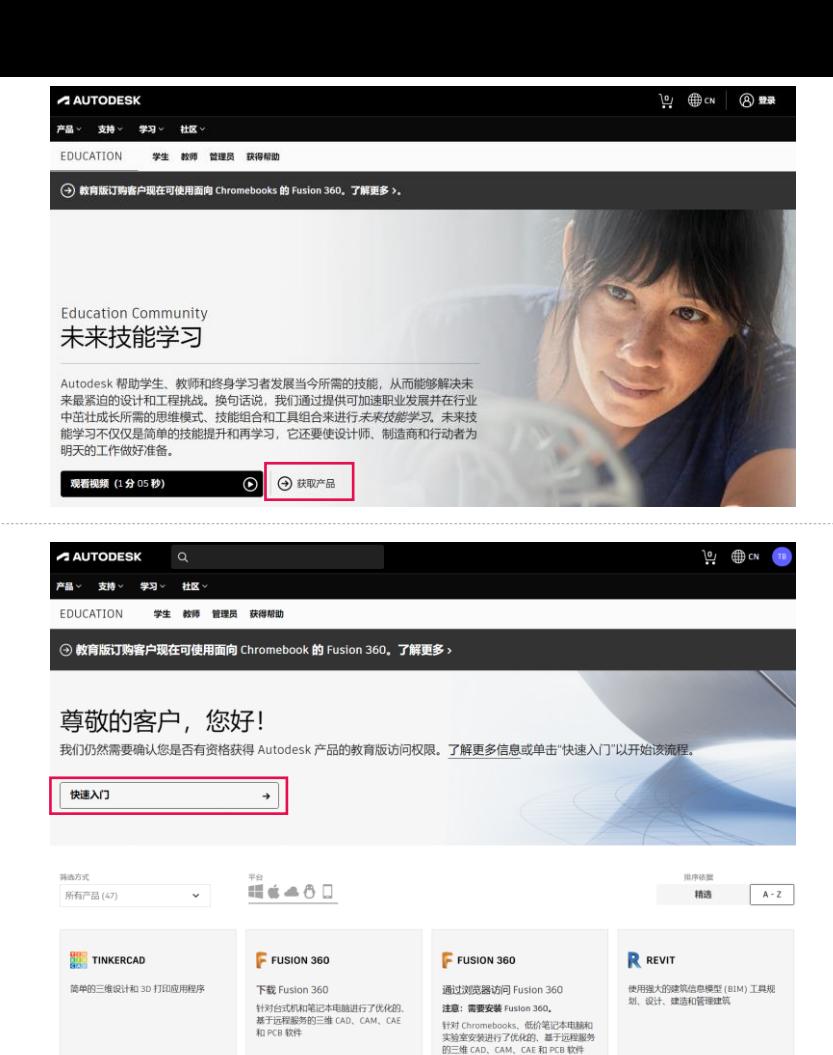

平台: 48

快速入门

平台: 画

快速入门

平台: 11 信

快速入门

平台: 11

快速入门

1. 进入Autodesk教育网站: <https://www.autodesk.com.cn/education/home>

### 点击**获取产品**

\* 如果帐户未登录, 需先点击登录, 输入邮箱和密码 进行帐户登录。

2. 点击**快速入门**

### 确保下面的信息正确,然后单击"确认"

所有字段都必须准确填写, 以验证您是否有资格享受 Autodesk Education 权益。感谢您帮助我们提供 Autodesk 工具, 以供全世界的合法教育机构使用。

#### 电子邮件

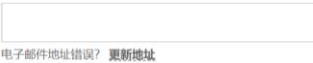

名字 姓氏 Ť.

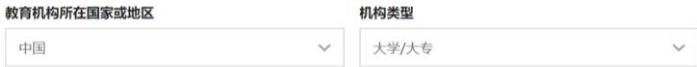

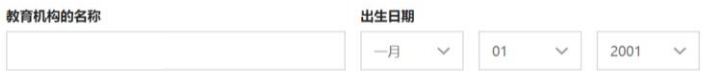

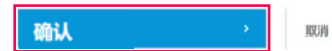

验证服务由 SheerID 提供技术支持 SheerID 常见问题解答

#### 隐私声明

未在食格教育机构注册或任职? 查看其他 Autodesk 软件许可选项。

### 3. 检查信息无误后,点击**确认**

\* 姓名、教育机构名称必须与真实证件信息一致。

### 使用您的教育机构凭据来确认资格

看起来我们需要更多信息来确认您是否有资格获得对 Autodesk 产品的教育访问权限。使用您的教育机 构的单点登录确认您的状态。

取消

4. 点击**使用…单点登录确认资格**,并将新打开的所在学校 身份认证页面**关闭**

\* 若无此画面, 请直接查看第5步。

由 SheerID 提供支持的身份服务 SheerID 常见问题解答

使用您教育机构的单点登录来确认资格

隐私声明

您是否要通过上传合格的文档来确认您对 Autodesk 产品的教育版访问权限?

### 5. 点击**上传文档**

上传文档 取消

由 SheerID 提供支持的身份服务 SheerID 常见问题解答

### 需要其他文档

请上载教育机构颁发给您的文档副本(例如学费收据或学生 ID、员工 ID), 以证明您是合格 教育机构的学生、教师或职工。

#### 您可以在 14 天内上传文档

文档必须包括:

1. 您的完整法定名称() 注意:提交的文档上的名字必须与此一致 2. 您注册或任职的教育机构的名称(  $\rightarrow$ 汪章:提交的文档上的学校名称必须与此一致。

3. 当前学期内的日期

#### 建议的文档包括:

- 成绩单
- 学校发出的确认函
- 学生 ID 的复印件 (不要求是带照片的 ID)

支持的文件类型: JPEG、PDF、PNG、GIF

1 将文档拖到此处或浏览

注意: 如果您上载的文档太模糊而无法读取、不显示完整法定名称, 或显示的名称与您之前在此 Autodesk 帐户中使用的名称不同,您将无法完成验证流程。请勿在您上载的文档中包含任何机密信息, 例如社会保障号或银行详细信息。在上载文档之前,请确保敏感信息已涂黑。

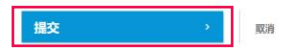

感谢

### 6. 将用于证明学生或教师身份的文件(图片或pdf文档)

上传,点击**提交**

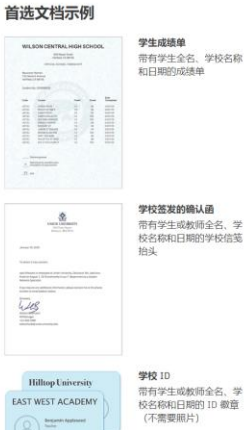

 $\bigcirc$  manu

### 7. 验证流程约需要48小时,点击**关闭**

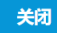

由 SheerID 提供支持的身份服务 SheerID 常见问题解答

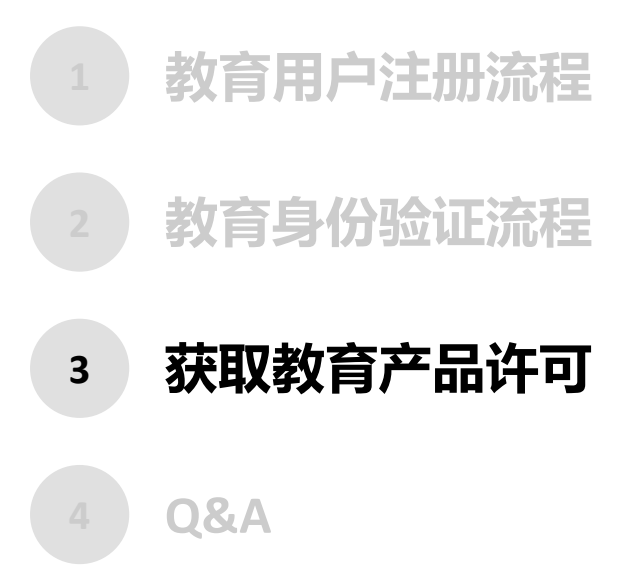

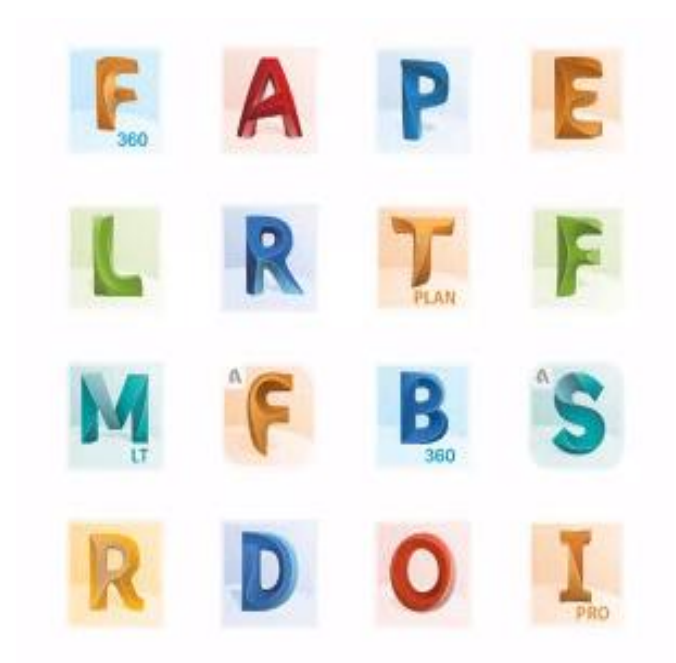

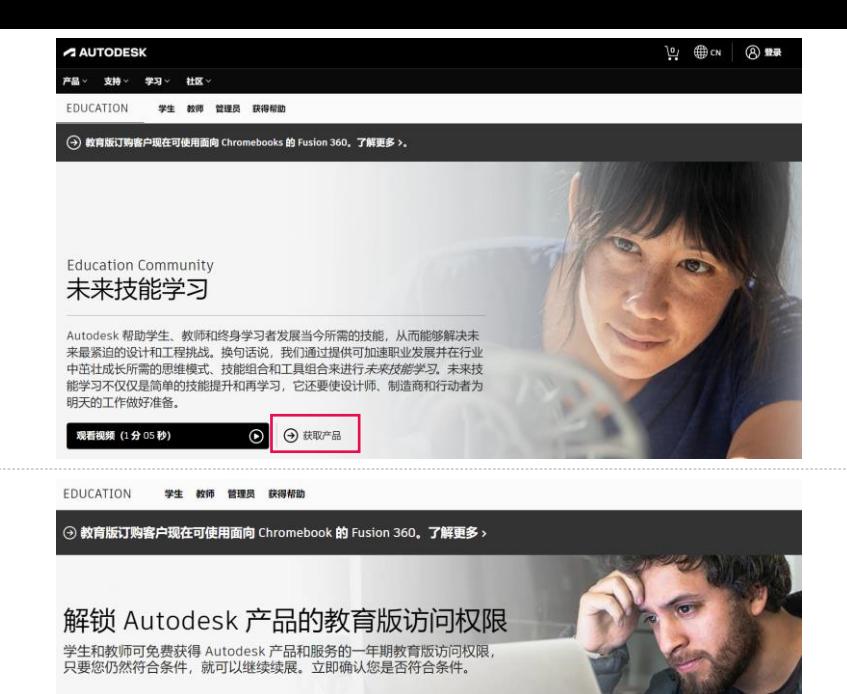

1. 教育身份验证通过后,会有邮件通知。

进入Autodesk教育网站: <https://www.autodesk.com.cn/education/home>

点击**获取产品**

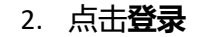

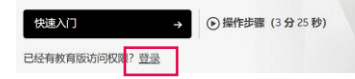

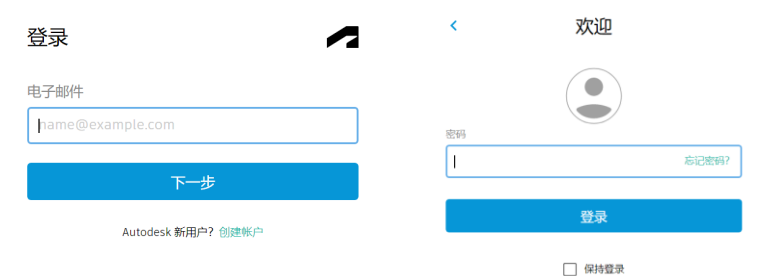

### 3. 输入邮箱、密码**登录**

#### 在息。 支持 > 学习 > 社区 >

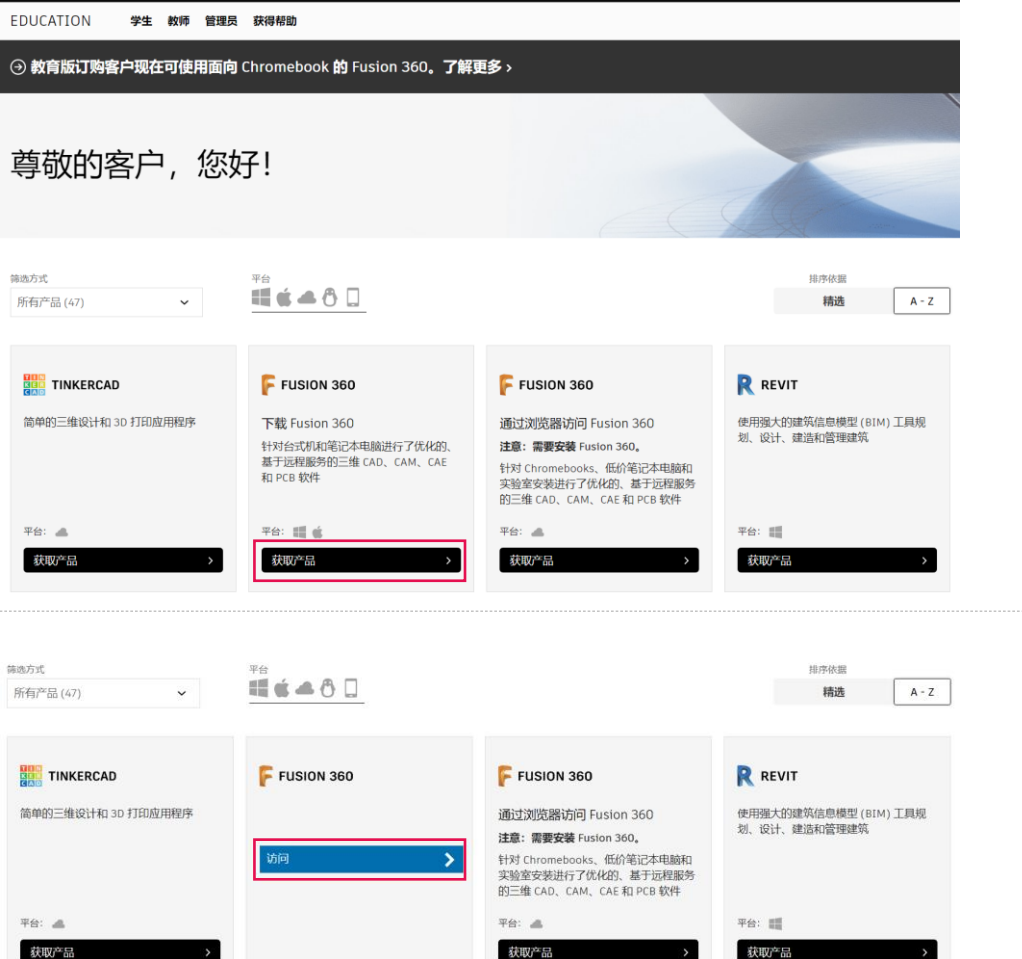

4. 在产品列表内可查找自己需要的软件 以下以Fusion 360为例,点击**获取产品** 

5. 点击**访问**

- \* 教育验证完成前,各软件下方显示"快速入门"
- \* 教育验证完成后,各软件下方显示"获取产品"

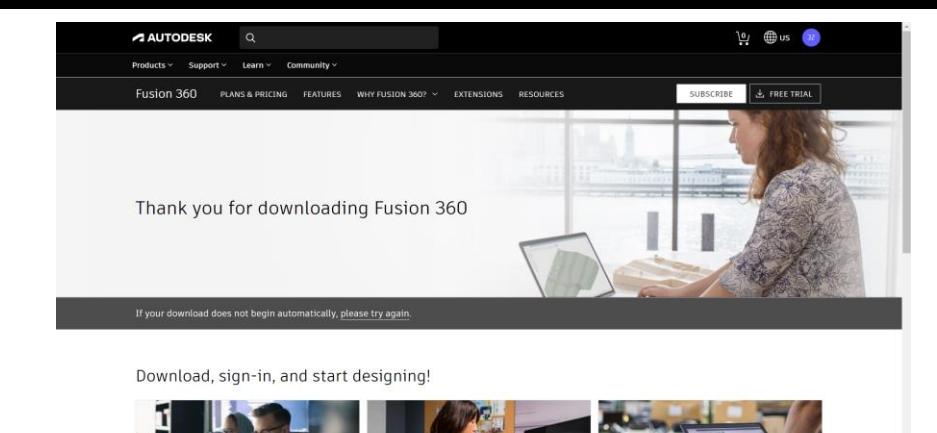

6. 开始自动下载安装程序Fusion 360 Client…exe

若未开始,请点击**重试(please try again)**

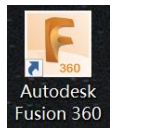

 $\circled{F}$  Fusion 360 Clien...exe

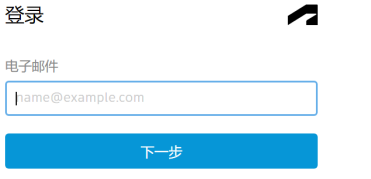

Autodesk 新用户?创建帐户

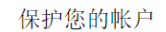

全部显示  $\rightarrow$ 

设置具有双重验证的附加保护层

使用双重验证时,您将需要在每次登录时输入生成到身份验证 应用程序的安全代码

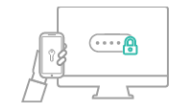

它是免费的,您将享受更安全的体验。所有这些操作只需几分钟

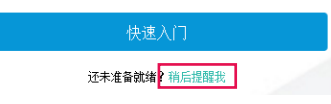

7. 安装完成后,桌面快捷方式启动Fusion 360 并用使用邮箱、密码登录 帐户双重验证页面选择**稍后提醒我**

#### 尊敬的 书昆, 欢迎使用 Fusion 360!

在 Fusion 360 中,一切操作都在团队范围内进行。开始选择归属您团队的人员,即使只有您自己。您想给您的团队起什么名 字?这个名称将对协作处理您项目的人员可见。

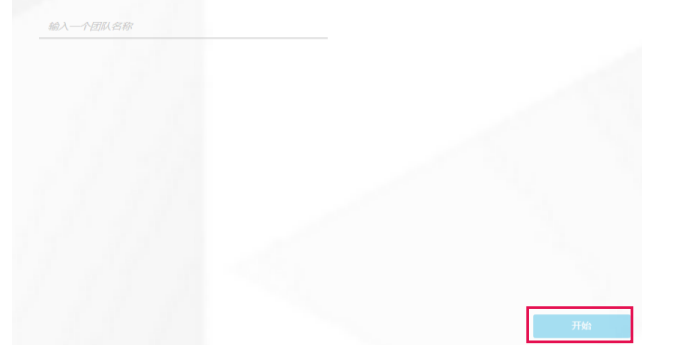

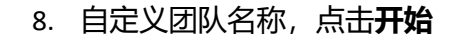

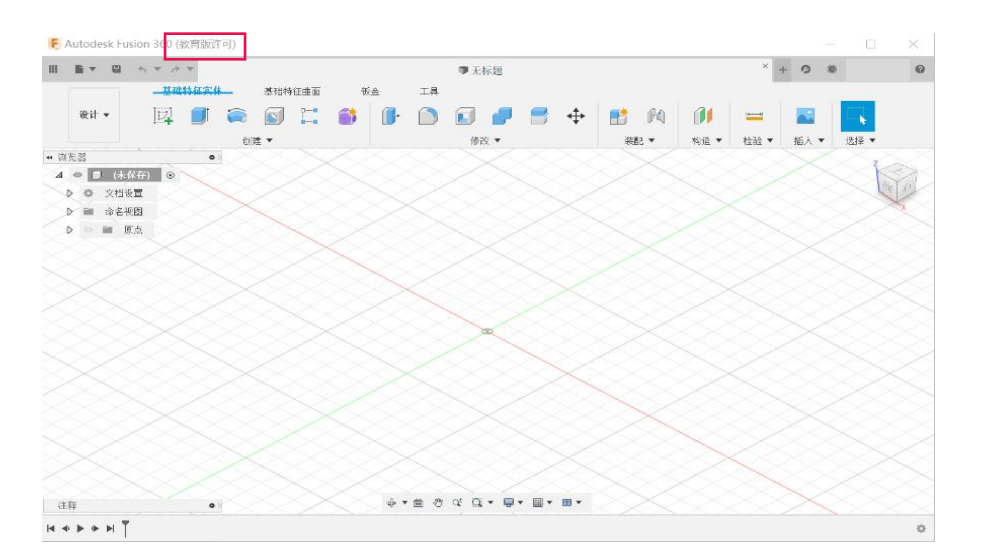

9. Fusion 360启动后,左上角显示**教育版许可** 恭喜您已获得Autodesk教育账户并可使用Fusion 360 开始您的设计!

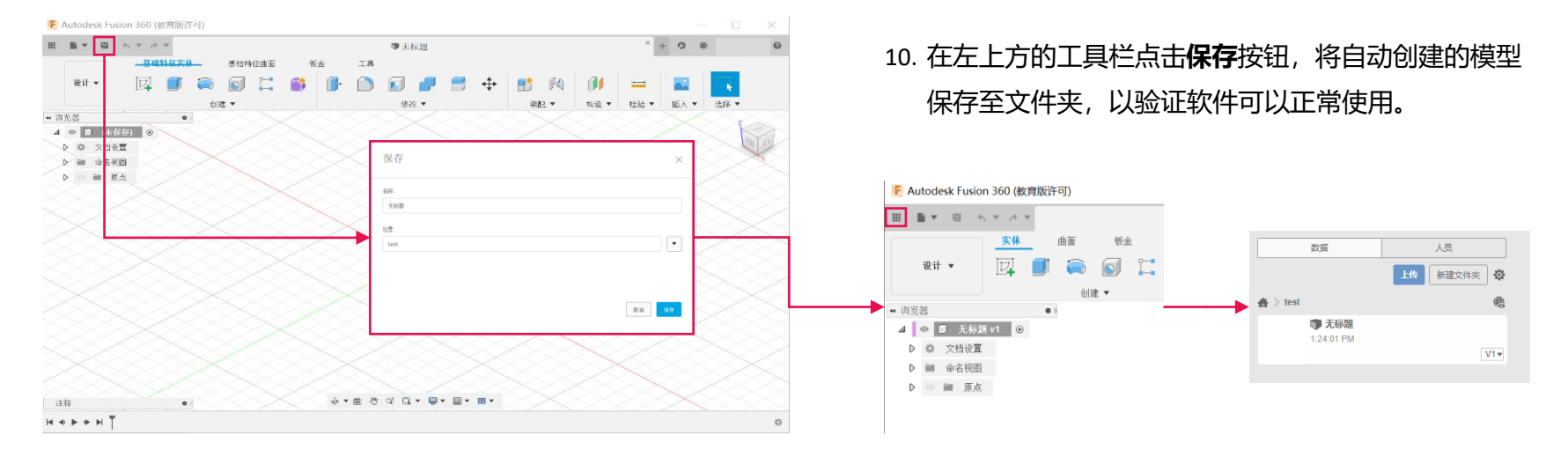

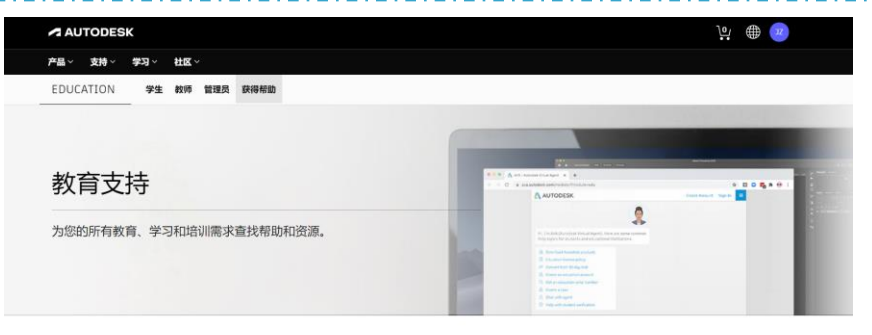

#### 快速入门

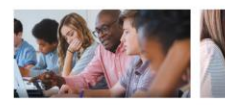

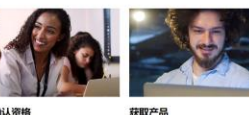

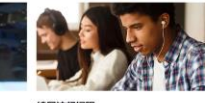

教师: 将产品访问权限扩展到您的班级 创建帐户并确认资格 快速轻松地让多达 125 名学生开始使用 Autodesk® 产品。 ● 观看视频 (6分39秒)

了解如何创建教育帐户并确认资格。 了解如何下载 Autodesk 产品。 **■ 观看视频 (3分08秒)** ● 观看视频 (1分13秒)

续展访问权限

了解如何续展对 Autodesk 软件的访问权限 ● 观看视频 (1分28秒)

### 如果需要更多帮助,欢迎访问**支持**页面:

<https://www.autodesk.com.cn/education/support>

### 以下是Fusion 360常用链接:

- \* **产品介绍**:<https://www.autodesk.com.cn/products/fusion-360/>
- \* 在线帮助: [Fusion student product center](https://help.autodesk.com/view/NINVFUS/CHS/?guid=GUID-1C665B4D-7BF7-4FDF-98B0-AA7EE12B5AC2)

[Autodesk Knowledge Network](https://knowledge.autodesk.com/zh-hans/support/fusion-360/learn-explore/caas/simplecontent/content/getting-started-fusion-team-for-academia.html)

- \* **在线课程:**<https://academy.autodesk.com/>
- \* **技术论坛:**[https://forums.autodesk.com/t5/fusion-360-chan-pin-](https://forums.autodesk.com/t5/fusion-360-chan-pin-ji-shu-ying-yong-tao-lun-qu/bd-p/955)

ji-shu-ying-yong-tao-lun-qu/bd-p/955

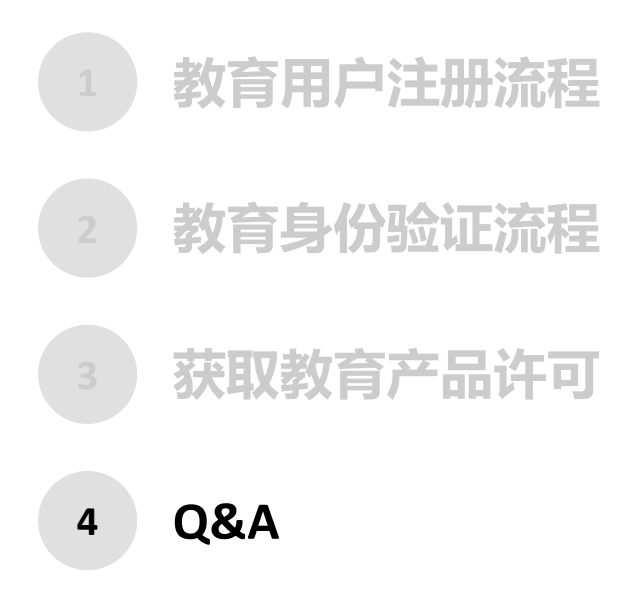

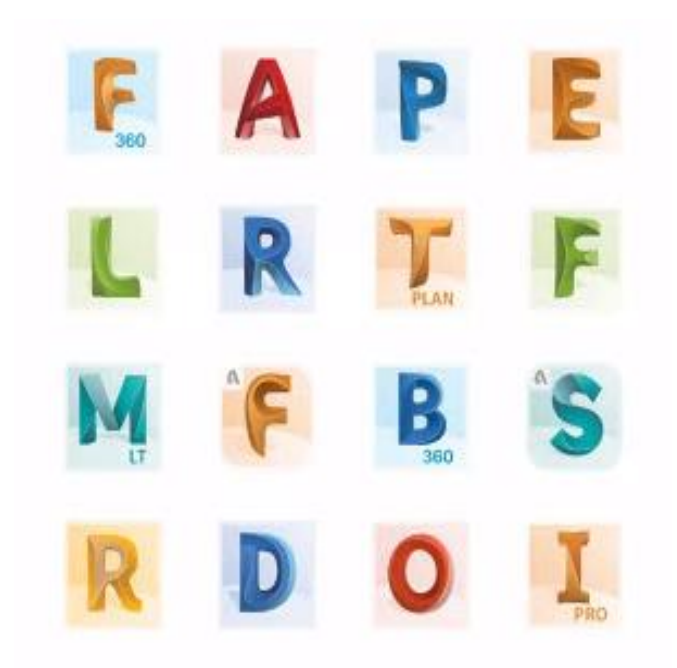

### **账号已注册成功且通过教育验证,邮箱也已收到邮件通知获得一年期的免费教育许可。但登 录教育网站后,提示"正在进行标准输出筛选\*",且所列软件没有下载入口?** *Q1***:**

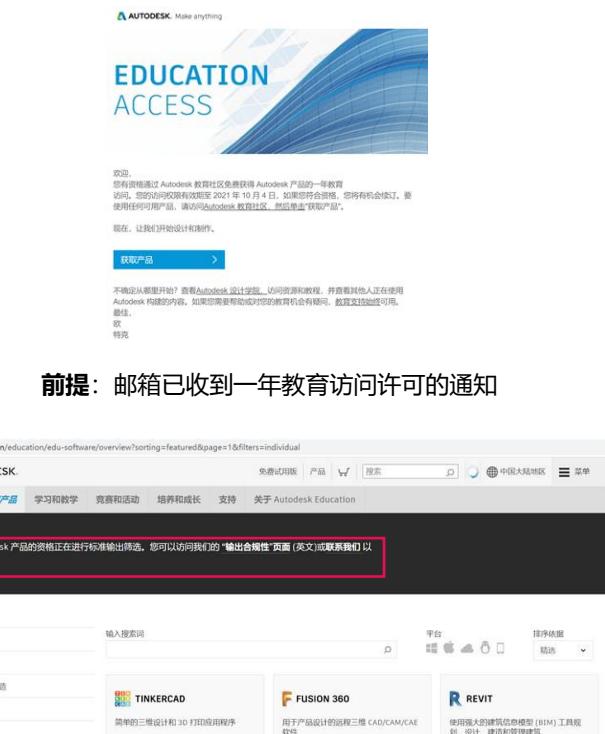

**问题确认**: 登录网站 <https://www.autodesk.com.cn/education/home>

项信

請

显示"正在进行标准输出筛选"

A autodesk.com A AUTODE **散音 在** 您使用 Autor 了解更多信息

> 所有产品 TAVORIO 产品(01+与) 传媒和媒牙

解决方案:

- 1. 网页浏览器打开**<https://www.autodesk.com/education/support>**
- 2. 用注册的账户、密码在该网站登录
- 3. 在网页下方**24/7 virtual assistant**点击**Ask a question**
- 4. 在弹出的对话窗口中,右上角**Quick links**中点击**Create a case**
- 5. 对话框内输入:**My eligibility to use Autodesk products is undergoing standard export screening**,点击**Submit**
- 6. 在显示的内容中,再次点**Create a case**
- 7. 在Subject of your issue栏目填入:**Undergoing standard export screening**,点击**Submit**

请注意邮箱收到的相关邮件,正常情况下,2日后重新登录 AUTODESK网站,查看是否可下载软件

### *\**该问题英文提示为:

Your eligibility to use Autodesk products is **undergoing standard export screening**.

### **用QQ邮箱注册并通过教育验证后,无法再用Edu邮箱验证教育身份,提示已有帐户通过验证。** *Q2***: 如何将QQ邮箱切换成Edu邮箱呢?**

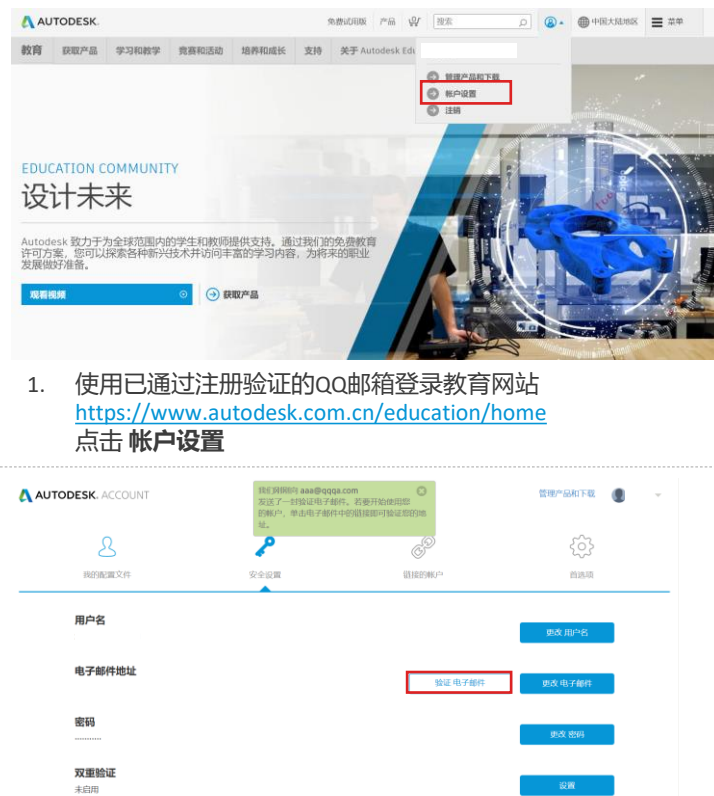

一般的名

3. 点击 验证电子邮件

帐户删除 删除 Autodesk 帐户和数据

了解详细信息

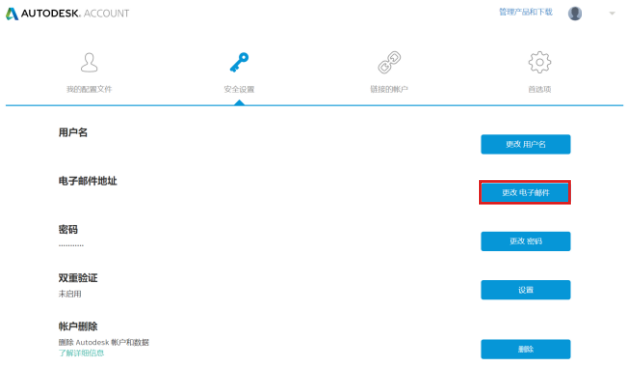

### 2. 在**安全设置-->电子邮件地址**点击**更改电子邮件** 输入Edu邮箱

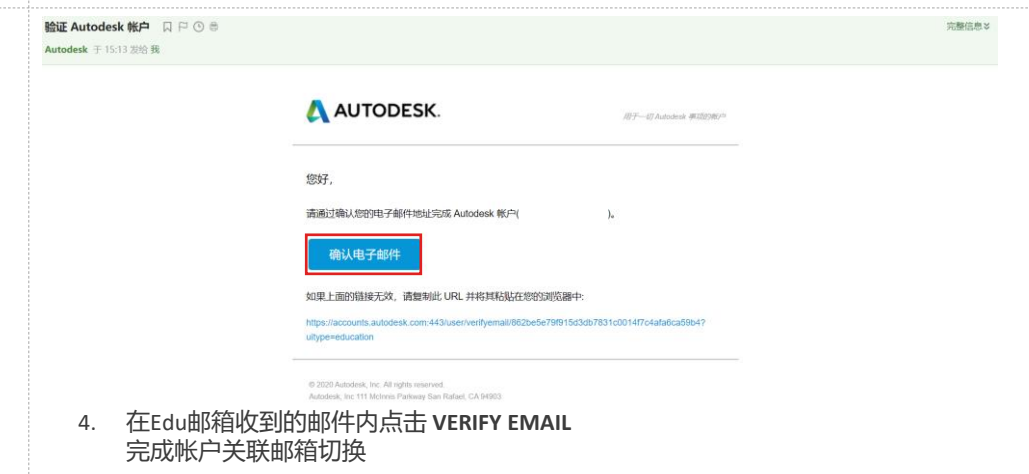

### *Q3***:若在Autodesk 产品和服务的教育访问权限验证过程中遇到问题, 我可以联系谁来解决此问题?**

Autodesk 已聘请第三方验证服务提供商 SheerID, 来确认个人是否有资格获得对 Autodesk 产品和服务的教育访问权限。若有相关问题, 可参考以下步骤

- 1. 查看常见问题解答
	- **SheerID [学生常见问题解答](https://damassets.autodesk.net/content/dam/autodesk/www/industries/education/docs/autodesk-student-verification-template_zh-cn.pdf)**
	- **SheerID [教师常见问题解答](https://damassets.autodesk.net/content/dam/autodesk/www/industries/education/docs/autodesk-faculty-verification-template_zh-cn.pdf)**
- 2. 若问题仍未排除,请通过 [customerservice@sheerID.com](mailto:customerservice@sheerID.com) 联系我们的验证服务提供商 SheerID 来寻求帮助。他们将很乐意提供帮助。

# **ZAUTODESK**

Autodesk and the Autodesk logo are registered trademarks or trademarks of Autodesk, Inc., and/or its subsidiaries and/or affiliates in the USA and/or other countries. All other brand names, product names, or trademarks bel right to alter product and services offerings, and specifications and pricing at any time without notice, and is not responsible for typographical or graphical errors that may appear in this document.

© 2022 Autodesk. All rights reserved.